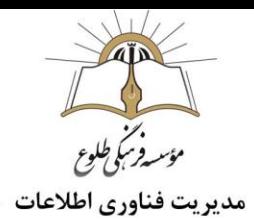

## **Camtasia studio - آموزش نرم افزار کلیپ ساز**

(بخش دوم)

فهرست مطالب

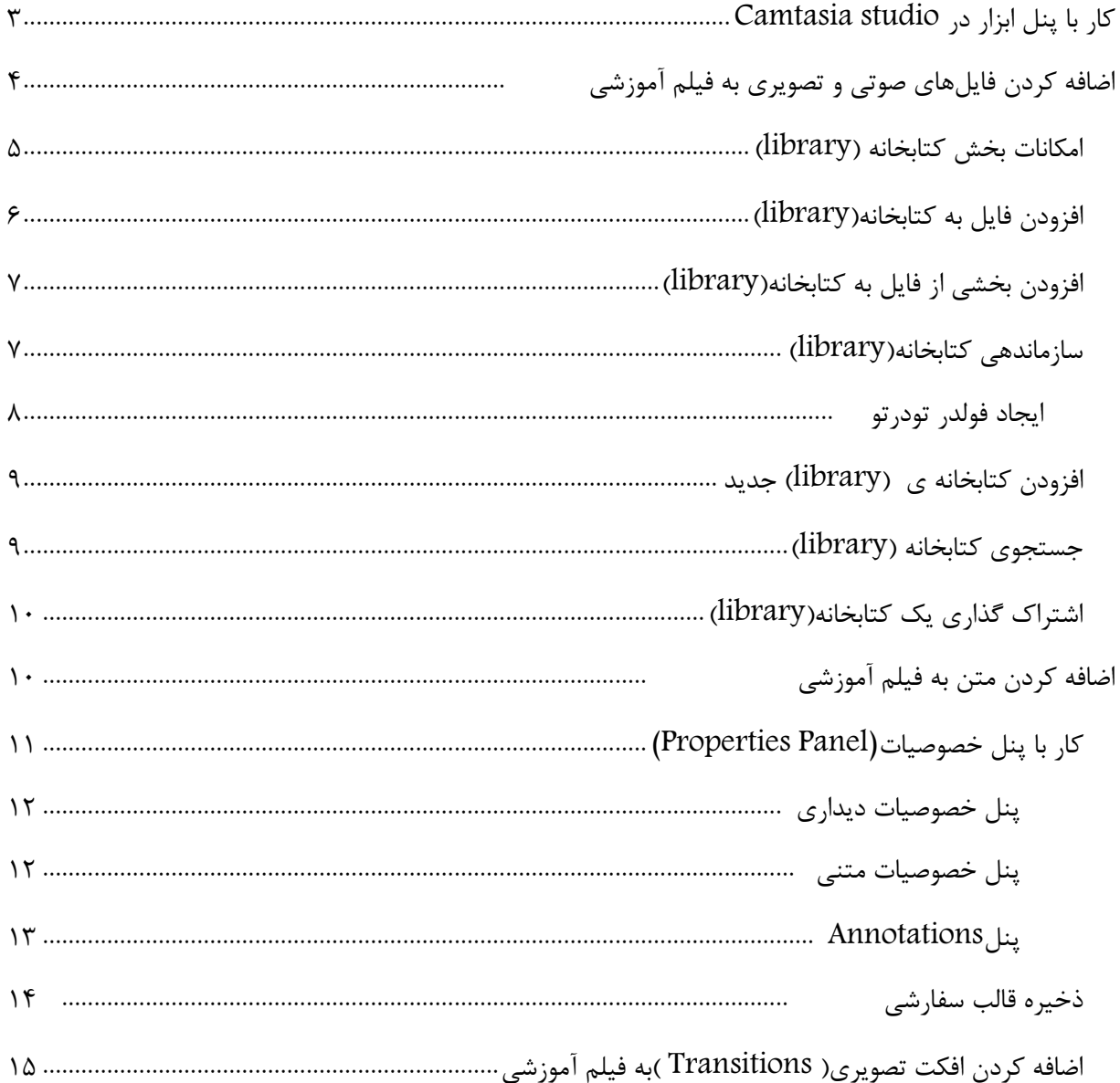

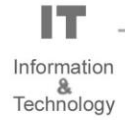

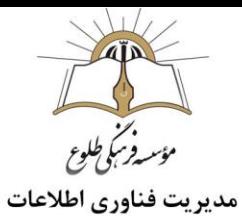

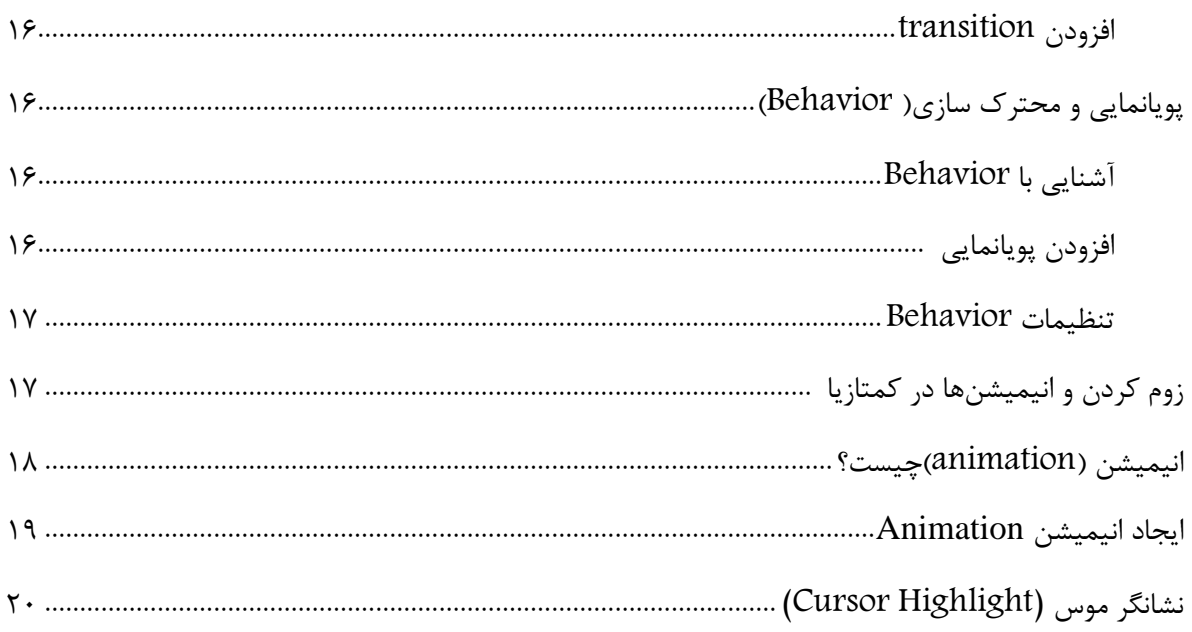

### <span id="page-2-0"></span> **کار با پنل ابزار در** studio Camtasia

بخش دیگری که به هنگام ویرایش فیلم آموزشی با کمتازیا با آن سروکار خواهید داشت، پنل ابزار (Panel Tools( است. در این بخش میتوانید حاشیهنویسیها و افکتهای مختلف را به فیلم آموزشی خود اضافه کنید. در این خود آموز، به بررسی پنل ابزار و امکانات آن خواهیم پرداخت.

برای آشنایی با این پنل باید یک روند کلی را در ذهن داشته باشید و آن را برای استفاده از تمامی ابزارها بکار بگیرید. روند کلی به این صورت است که با انتخاب ابزار مورد نظر، فهرست مربوط به آن در کادر کناری ظاهر میشود. بسته به نوع ابزار انتخابی، هرکدام از این بخشها خصوصیات مختلفی دارند. با کلیک بر روی گزینههای موجود در فهرست میتوانید نوع افکت، حاشیهنویسی و ... را انتخاب کنید. در نهایت، برای اضافه کردن موارد انتخابی به ویدیو، کافی است تا به کمک نگهداشتن کلید ماوس، آنها را به تایمالین منتقل کنید و بر روی ترکِ مربوطه قرار دهید.

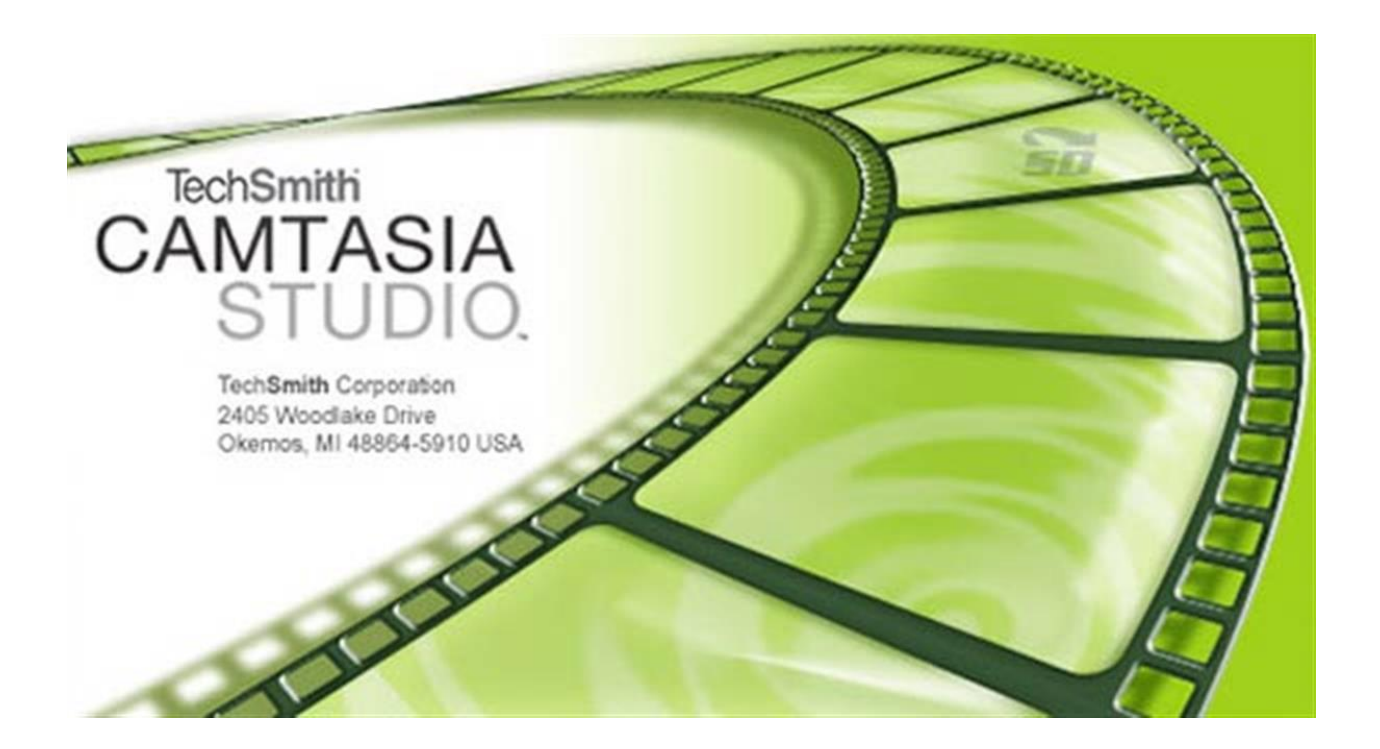

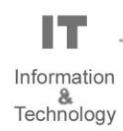

### <span id="page-3-0"></span>**اضافه کردن فایلهای صوتی و تصویری به فیلم آموزشی**

به هنگام ویرایش فیلم آموزشی، میتوانید [فایلهای](https://blog.faradars.org/best-google-chrome-extensions-to-download-video-and-audio-files/) صوتی یا تصویری را به آموزش خود اضافه کنید. به طور مثال، یک موسیقی مالیم به هنگام خوانش متن، ممکن است تاثیر مناسبی بر مخاطب شما و یادگیری آن داشته باشد. برای اضافه کردن فایلهای صوتی و تصویری، در پنل ابزار، روی رسانه (Media (کلیک کنید. در گوشه پایین و سمت چپ، عالمت »+« وجود دارد، با کلیک بر روی آن و انتخاب گزینه«Media Import «، فایل مورد نظر خود را وارد کنید.

عالوه بر این، درصورتیکه فایلی در [Drive Google](https://blog.faradars.org/google-drive-guide-youll-ever-need-read/)داشته باشید میتوانید به صورت مستقیم با انتخاب گزینه Import Drive Google Fromو انجام تنظیمات اولیه، آن را به Bin Media وارد کنید. بعد از وارد کردن فایلهای صوتی و تصویری خود بهBin Media ، به راحتی و به کمک ماوس، هرکدام را به تایمالین وارد کنید و با انجام عملیاتTrim ، ویرایش مورد نظر را انجام دهید.

 **توجه :** توضیحات تکمیلی ورود اطالعات به نرم افزار در خود آموز نرم افزار کلیپ ساز– studio Camtasia ،بخش اول با عنوان " وارد کردن عکس، صوت و ویدئو در برنامه" شرح داده شد.

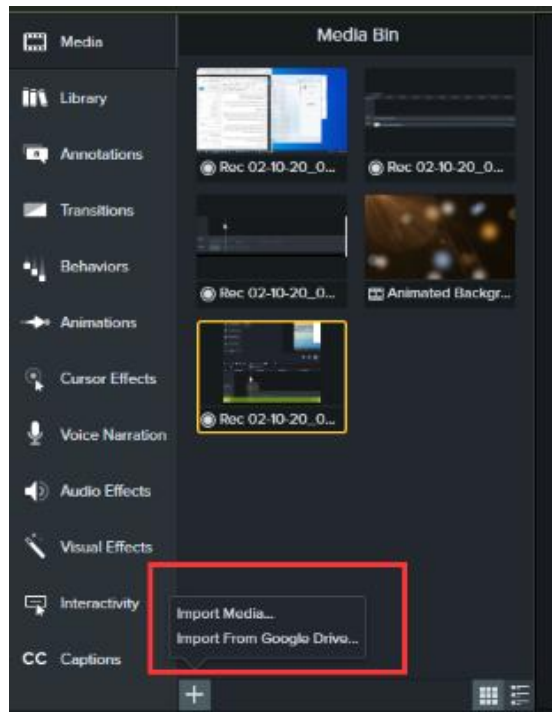

<span id="page-4-0"></span>**امکانات بخش کتابخانه )**library **)**

عالوه بر اضافه کردن موسیقی و تصویر، میتوانید موارد پیشرفته دیگری را هم به هنگام ویرایش فیلم آموزشی با کمتازیا به آموزش خود اضافه کنید. اضافه کردن آیکونهای مختلف، ویدیوها و [انیمیشنهای](https://blog.faradars.org/how-to-create-first-animation-in-flash-mx/) گرافیکی کوتاه در ابتدا و انتهای مطلب، اضافه کردن متنهای گرافیکی کوتاه و بسیاری موارد جذاب دیگر، در بخش کتابخانه (Library (کمتازیا در دسترس است. با کلیک بر روی این بخش، این امکان وجود دارد که تمامی موارد گفته شده را انتخاب و پس از ادیت به

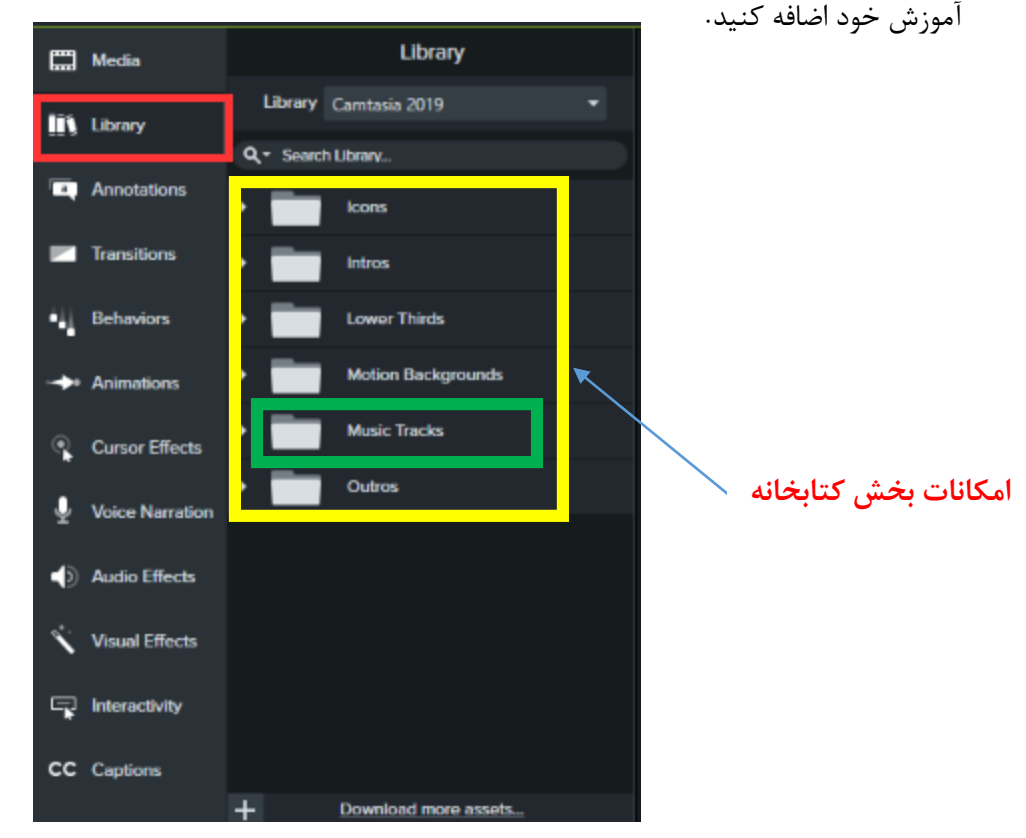

در بخشLibrary ، با کلیک روی Tracks Music میتوانید به برخی از قطعات موسیقی دسترسی پیدا کنید . همچنین میتوانید فایلهایی از این دست را به Library وارد کنید تا همه ی آنها را در یک بخش و در کنار یکدیگر داشته باشید.

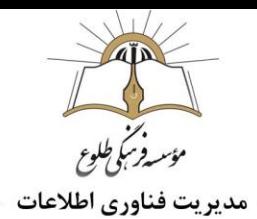

برای دسترسی به کتابخانه، در پنل سمت چپ کمتازیا روی library کلیک کرده و از منوی سمت راست آن فایل مورد نظر را به timeline درگ کنید و به ادیت متن و حرکت های آن بپردازید.

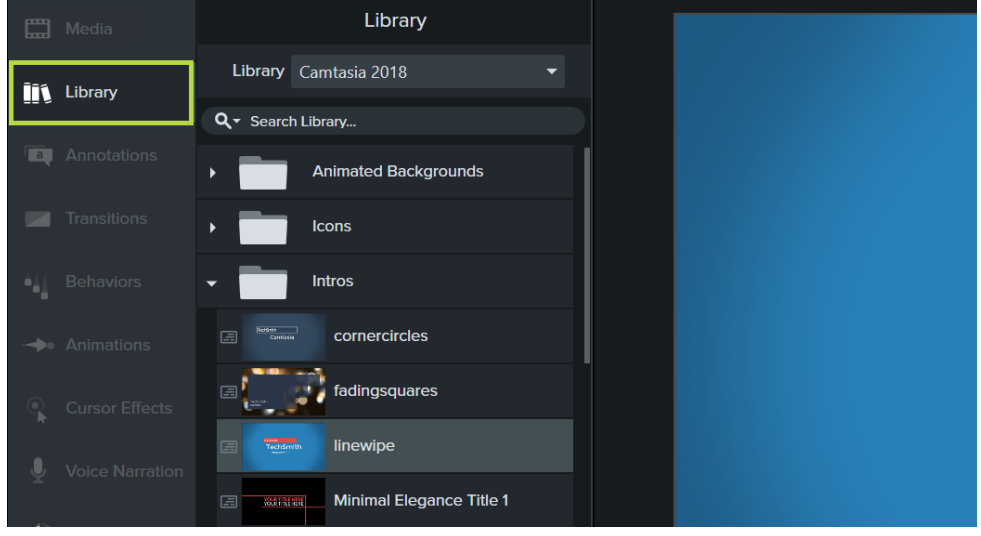

<span id="page-5-0"></span>**افزودن فایل به کتابخانه)**library**)**

برای اینکار روی فایل ویدئویی یا صوتی در timeline کلیک راست کرده و گزینه ی "Library to Add "را انتخاب نمائید.

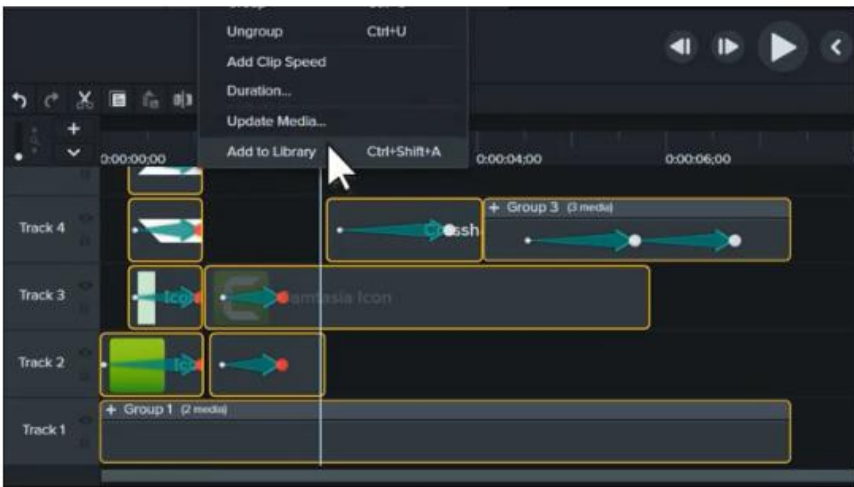

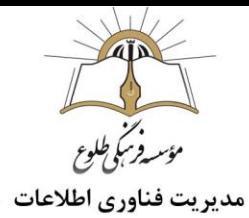

<span id="page-6-0"></span>**افزودن بخشی از فایل به کتابخانه)**library**)**

برای افزودن بخشی از فایل موجود در timeline به کتابخانه به صورت زیر عمل کنید:

-1 با کلیک و درگ روی دو دکمه قرمز و سبز باالی timeline بخش مورد نظر از فایل را انتخاب نمائید.

۲- سپس روی بخش انتخاب شده راست کلیک نموده و گزینه ی "Add Timeline Selection to Library" را انتخاب کنید.

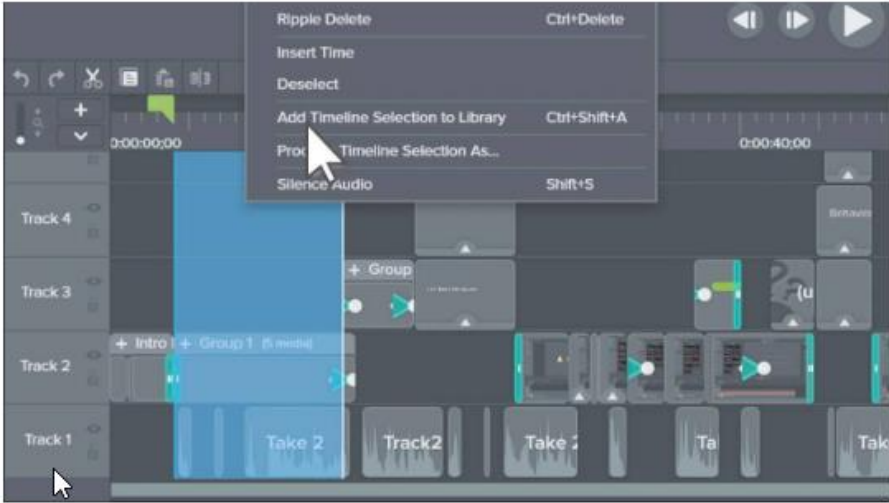

#### <span id="page-6-1"></span>**سازماندهی کتابخانه)**library**)**

برای سازماندهی کتابخانه با استفاده از پوشه )folder )بصورت زیر عمل کنید:

-1 روی بخشی از کتابخانه برای افزودن پوشه )folder )کلیک راست کرده و یک نام برای فولدر مشخص کنید.

-2 سپس فایل های مورد نظر را به فولدر ایجاد شده درگ کنید.

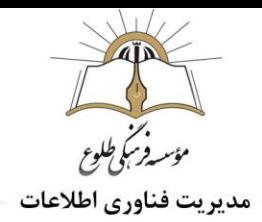

## <span id="page-7-0"></span>**ایجاد پوشه)**folder**)تودرتو:**

-1 در پوشه مورد نظر راست کلیک کرده و Folder New را انتخاب کنید.

-2 محتویات مورد نظر را به پوشه ایجاد شده درگ کنید.

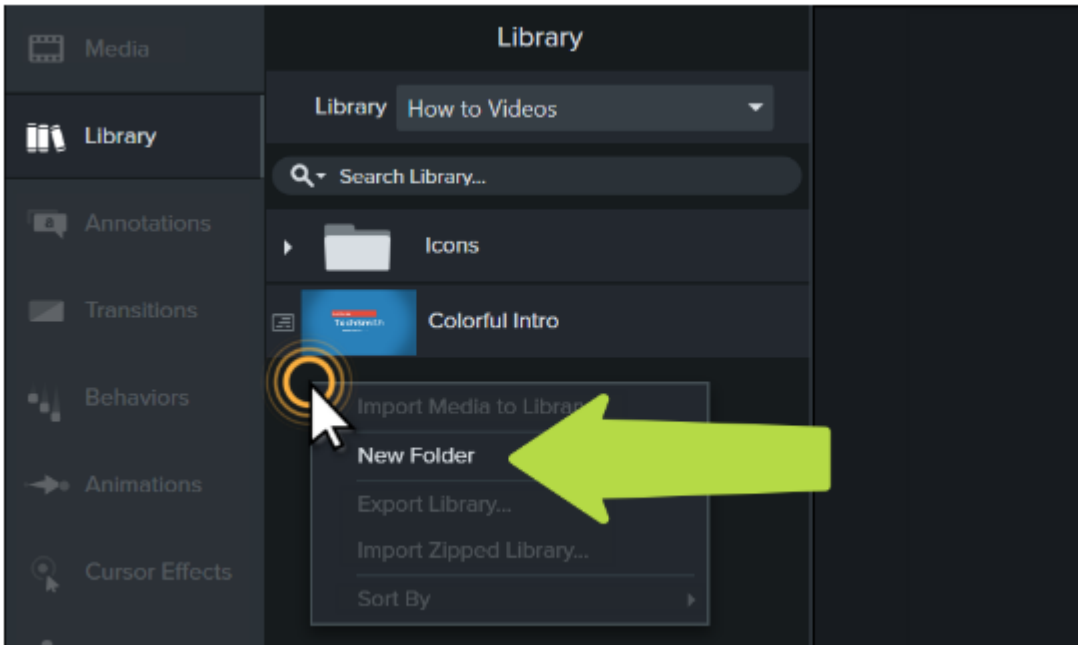

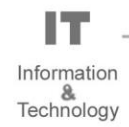

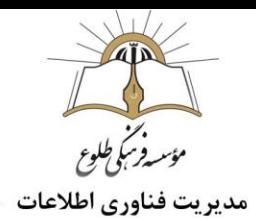

<span id="page-8-0"></span>**افزودن کتابخانه ی )**library **)جدید**

در صورت لزوم می توانید کتابخانه های متعدد در کمتازیا داشته باشید.

برای ایجاد کتابخانه ی جدید از منوی کشویی Library روی Library New Create کلیک کنید.

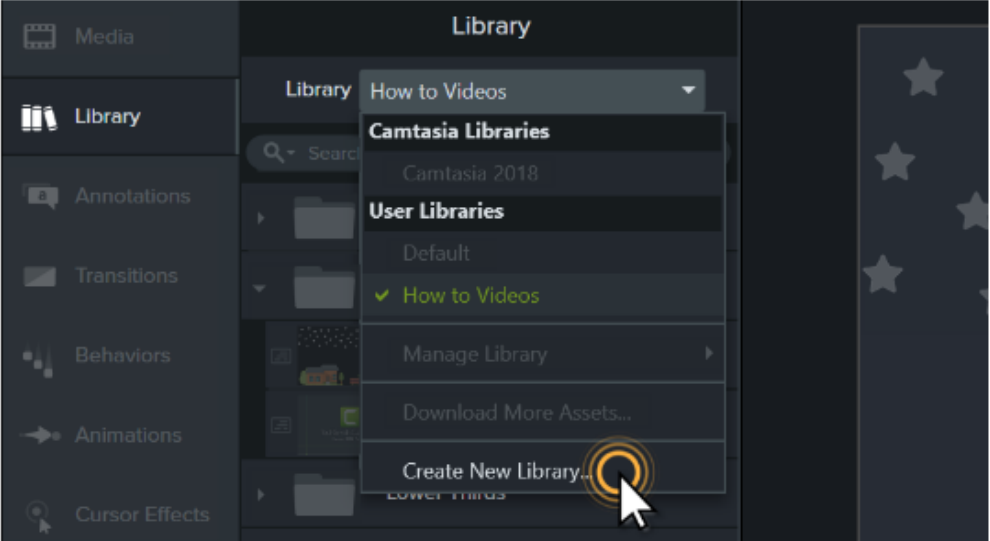

<span id="page-8-1"></span>**جستجوی کتابخانه )**library**)**

اگر کتابخانه های متعدد را در کمتازیا ایجاد کرده اید می توانید آن ها را در کمتازیا جستجو کنید.روی منوی کشویی فیلد search کلیک کرده و نوع فیلتر را برای جستجو انتخاب نمائید.

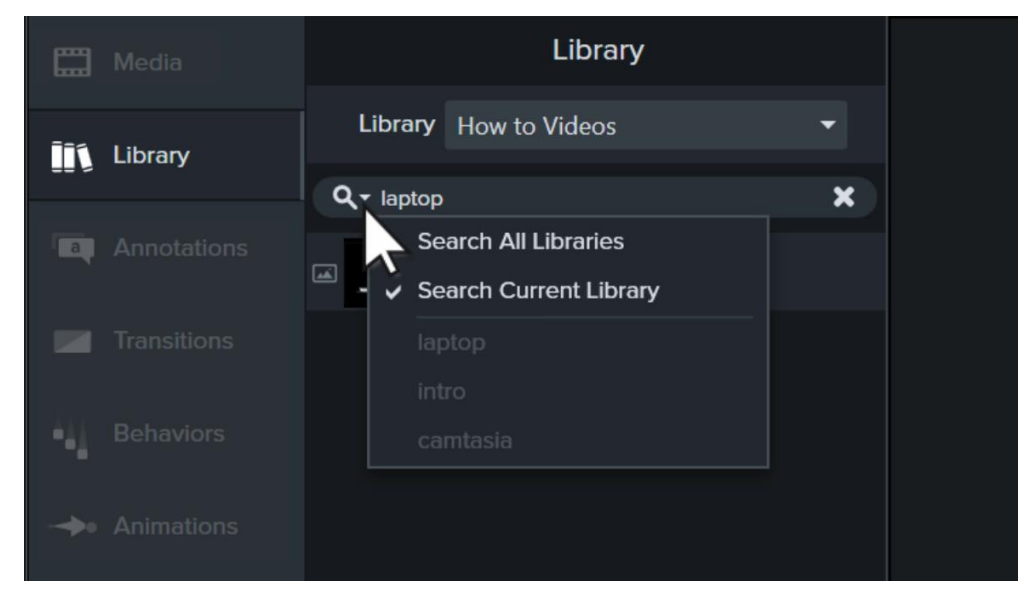

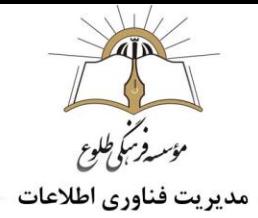

#### <span id="page-9-0"></span>**اشتراک گذاری یک کتابخانه)**library**)**

برای اشتراک گذاری،کتابخانه مورد نظر را از منوی کشویی انتخاب کرده و از زیر منوی Manage Library روی Library Export کلیک کنید.کمتازیا ،محتوای کتابخانه را در یک فایل .libzip قرار می دهد.

سپس می توانید فایل .libzip مورد نظر را به اشتراک گذارید.

**نکته :**کتابخانه ی کمتازیا برای زمانیکه فایل ها و پروژه های متعددی را در کمتازیا ایجاد کرده باشید، بسیار سودمند بوده و به شما اجازه می دهد با سازماندهی فایل ها، به راحتی به آن ها دسترسی داشته باشید.

#### <span id="page-9-1"></span>**اضافه کردن متن به فیلم آموزشی**

به هنگام ویرایش فیلم آموزشی با کمتازیا ممکن است نیاز داشته باشید که به آموزش خود، نکاتی نوشتاری همچون تیتر و برخی حاشیهنویسیها را اضافه کنید. برای این کار به پنل ابزار بروید و از آنجا روی حاشیهنویسیها (Annotation( کلیک کنید. فهرستی از اشکال مختلف برای شما نمایان میشود که بسته به نوع نیاز خود میتوانید از هرکدام استفاده کنید. همانطور که در تصویر زیر نیز نشان داده شده، بخش حاشیهنویسی، خود از چندین بخش تشکیل شده است.

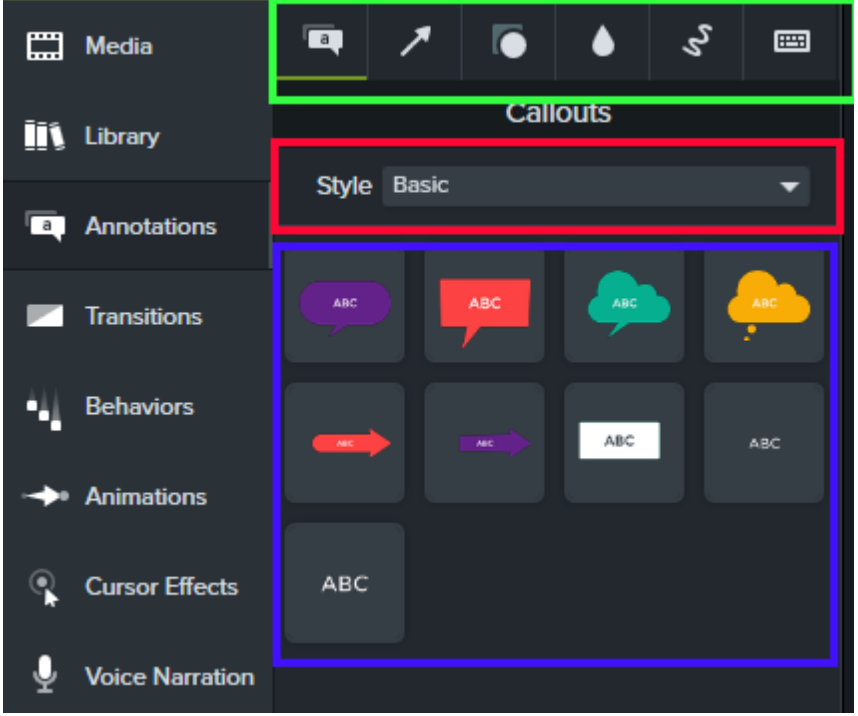

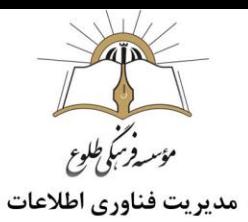

بعد از انتخاب گزینه مورد نظر خود، کلید ماوس را نگهدارید و آن را به تایمالین و یک ترک جدید منتقل کنید. عملیات trimرا با توجه به بازه زمانی مورد نظر خود، بر روی ترک جدید اعمال کنید. همچنین با استفاده از ابزارهایی که بر روی پیشنمایش و پنل خصوصیات (Panel Properties (ظاهر میشوند، میتوانید تنظیمات مربوط به متن، حاشیهنویسی و تیتر را انجام دهید.

#### <span id="page-10-0"></span>**کار با پنل خصوصیات**(Panel Properties (

برای ویرایش بهتر آیکونها و متنهایی که به ویدیو آموزشی خود اضافه میکنید، باید کار با پنل خصوصیات Properties Panel را بیاموزید. در ادامه این بخش کار با پنل خصوصیات شرح داده می شود .

برای اینکه کار با پنل خصوصیات را بهتر یاد بگیرید بهتر است کار را با یک مثال آغاز کنید. در ابتدا از پنل ابزار و بخش Annotations، یکی از حاشیهنویسیها را انتخاب کنید و با ماوس، آن را به داخل بوم ببرید. خواهید دید که این پنل، به سه بخش خصوصیات دیداری(Visual Properties ) ، خصوصیات متنی (Text Properties) و خصوصیات حاشینهنویسی (Annotation Properties) تقسیم میشود. بسته به نوع ابزار انتخابی از پنل ابزار، پنلهای خصوصیات متنی و

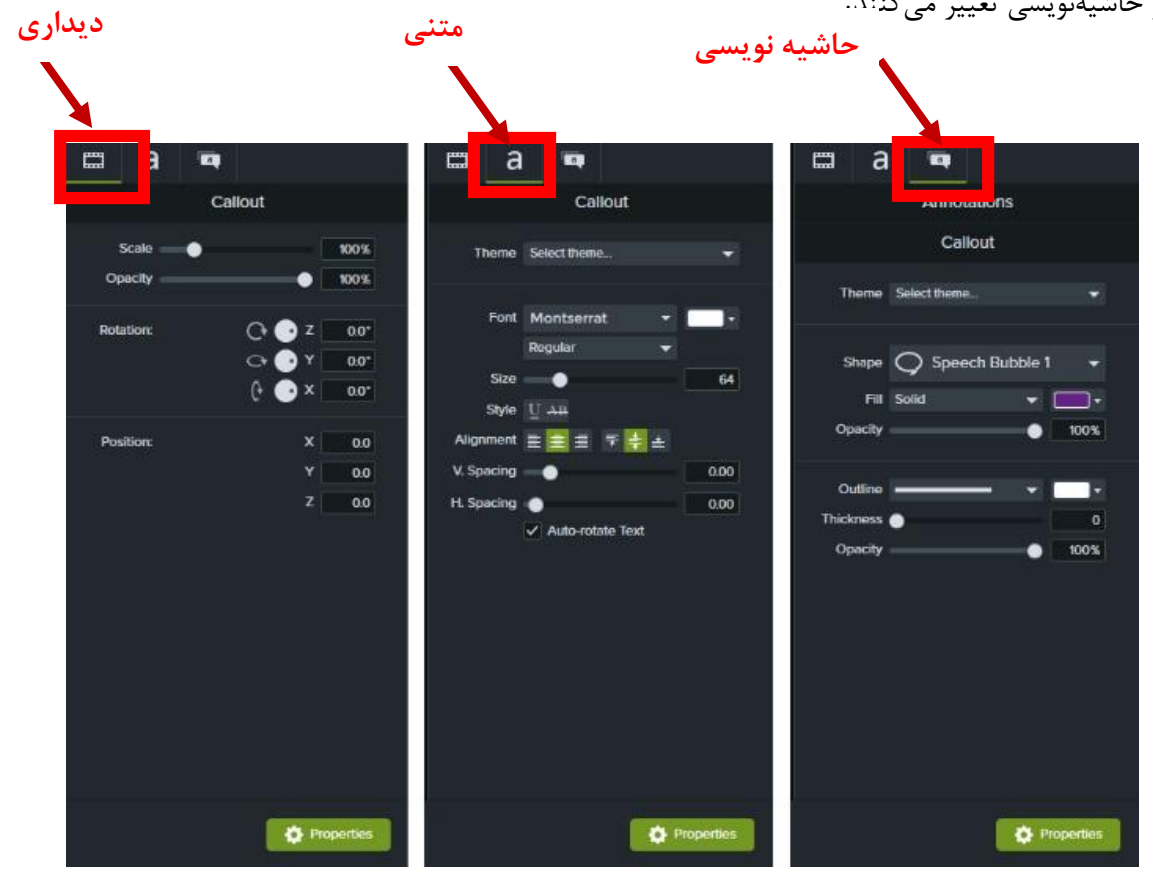

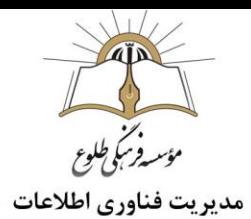

#### <span id="page-11-0"></span>**پنل خصوصیات دیداری**

این پنل شامل سه بخش کلی مقیاس (Scale (، شفافیت (Opacity (، دوران (Rotation (و موقعیت (Position( است. با تغییر مقدار عددی هرکدام از این خصوصیات، نحوه نمایش المان مربوطه به هنگام کار با بوم در کمتازیا تغییر میکند. به طور مثال، اگر شفافیت را از 100 درصد به 50 تغییر دهید، شفافیت حاشیهنویسی به میزان 50 درصد کاهش یپدا مے کند.

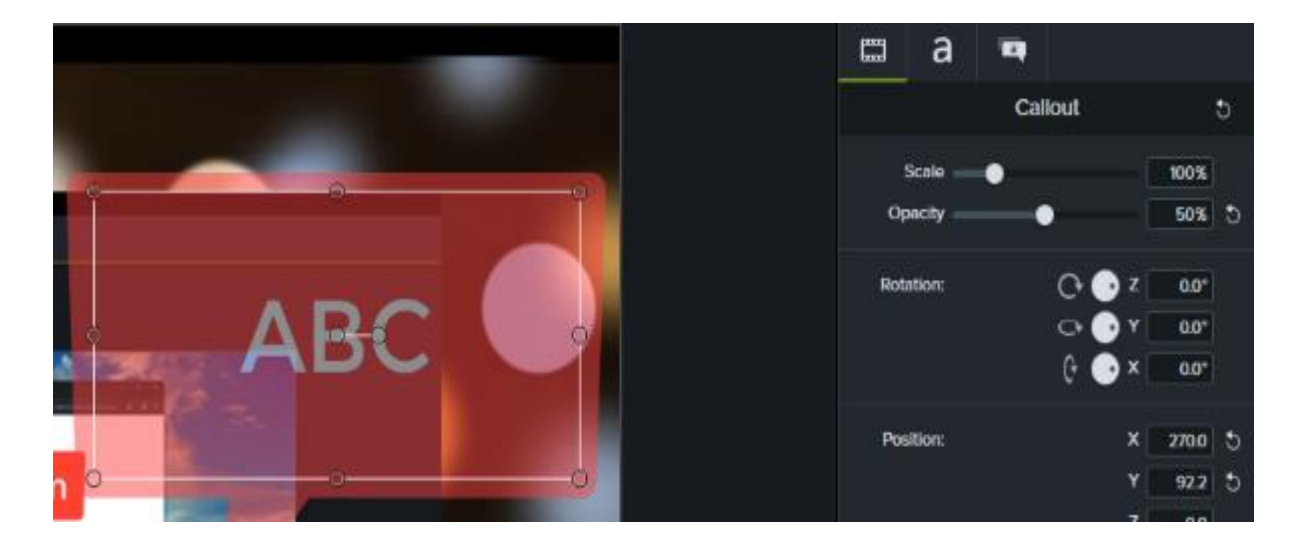

<span id="page-11-1"></span>**پنل خصوصیات متنی**

در این بخش که مرتبط با تنظیمات حاشیهنویسی است، قسمتهای مختلفی را برای شخصیسازی تنظیمات مشاهده میکنید. از قسمت«Font «، [فونت](https://blog.faradars.org/add-new-fonts-to-microsoft-word/) مورد نیاز خود را انتخاب کنید. توجه داشته باشید که اگر Annotation انتخاب شود، برای نوشتن متون فارسی و انگلیسی به طور همزمان مشکلی نخواهید داشت.

از گزینههای موجود در بخش «Style «کمک بگیرید تا تغییرات مورد نیاز در متن خود را اعمال کنید. به کمک گزینههای موجود در «Alignment «میتوانید نوع چیدمان متن خود اعم از راستچین، چپچین و وسطچین را تنظیم کنید. برای اینکه با اسالیدرهای «Spacing.V «و «Spacing.H «آشنا شوید بهتر است تا یک جمله کوتاه را در دو سطر بنویسید. اسالیدر اول، فاصله عمودی کلمهها و اسالیدر دوم، فاصله افقی بین حروف را تنظیم میکند.

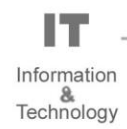

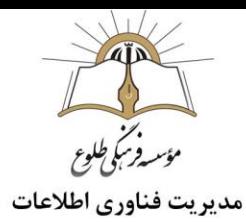

اگر به هنگام دوران متن خود، گزینه «Text rotate-Auto «را فعال کرده باشید، به طور خودکار و به هنگام دوران [آیکون](https://blog.faradars.org/social-media-vector-icons-with-illustrator/) مربوطه، متن شما متناسب با چرخش آیکون تغییر میکند تا خوانایی آن از بین نرود.

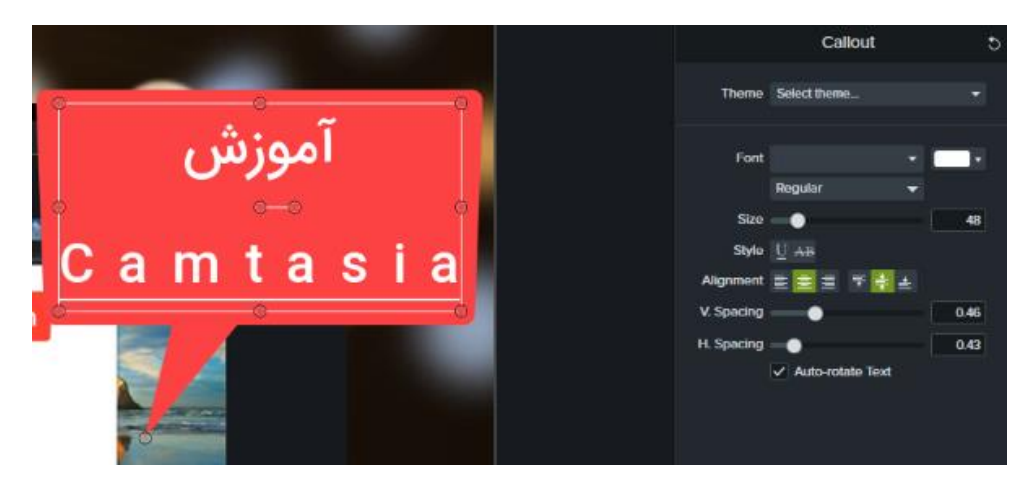

#### <span id="page-12-0"></span>Annotations**پنل**

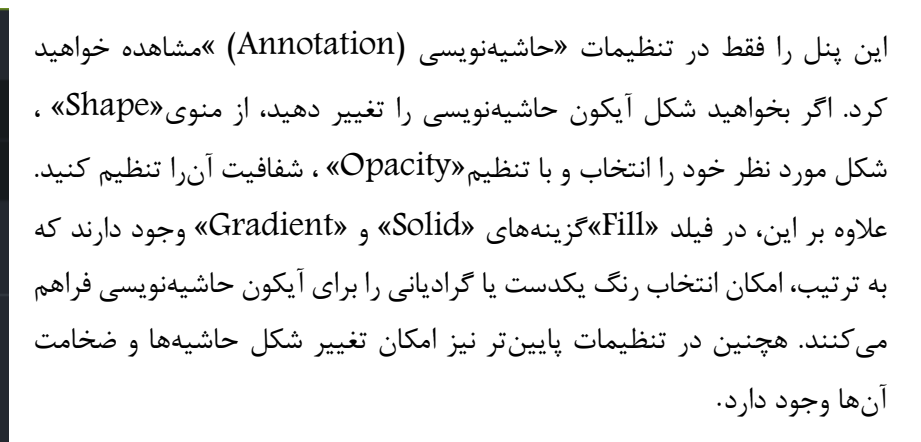

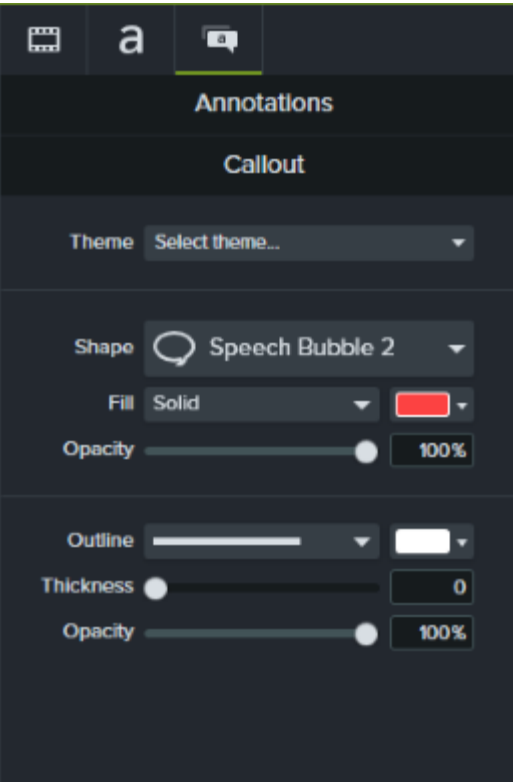

#### <span id="page-13-0"></span>**ذخیره قالب سفارشی**

نکته قابل توجه این است که اگر بخواهید برای هر پروژه آموزشی خود، همه این تنظیمات را از اول انجام دهید، تهیه یک ویدیو آموزشی موفق، بسیار زمانبر خواهد بود اما به هنگام کار با بوم در کمتازیا میتوانید تنظیمات خود را به صورت یک قالب ذخیره کنید و در دفعات بعدی، این قالب از پیش تهیه شده را استفاده کنید. برای این کار، از فهرست باز شده )در قسمت Properties Text)، فیلد «Theme «، گزینه «Themes Manage «را انتخاب کنید. در این بخش روی عالمت »+« و عبارت «Theme New Create «کلیک کنید. بعد از انتخاب یک نام برای قالب خود، روی «OK «کلیک کنید.

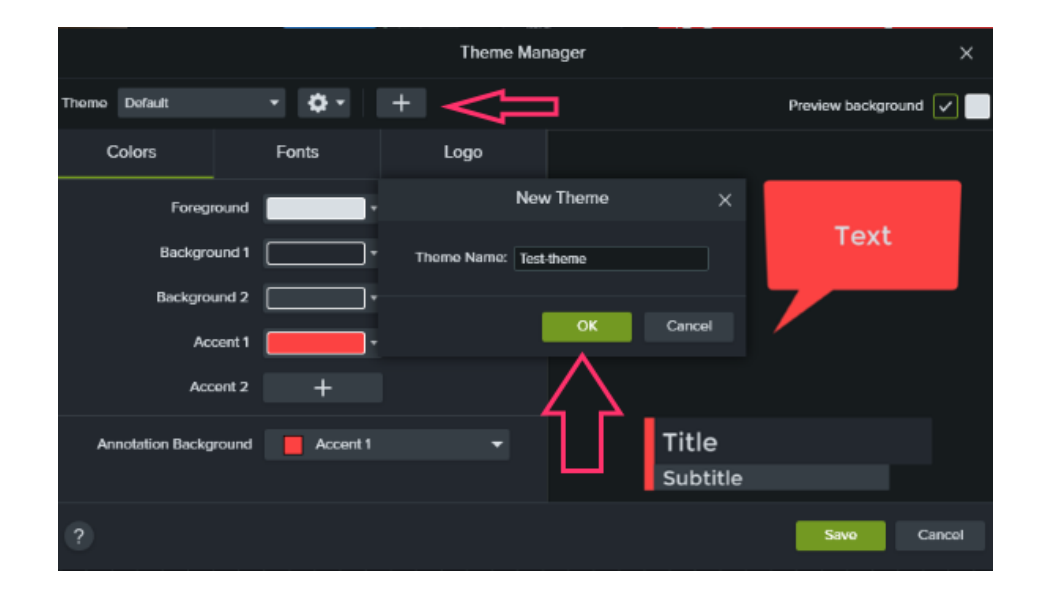

در پنجره باز شده، کلیه تنظیمات مربوط به رنگ و فونت را انجام دهید و روی گزینه «Save «کلیک کنید تا تنظیمات ذخیره شوند. در پروژههای بعد کافی است تا از بخش«Theme «، نام قالب مورد نظر خود را انتخاب کنید تا تنظیمات به طور خودکار برای ابزار انتخابی فعال شوند. به کمک تنظیم قالبها، یک استاندارد کلی برای آموزش خود ایجاد کنید تا ویدیو آموزشی شما، هویت مخصوص به خود را داشته باشد .

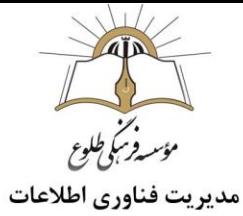

#### <span id="page-14-0"></span>**اضافه کردن افکت تصویری)** Transitions**) به فیلم آموزشی**

نکتهای که باید به هنگام ویرایش فیلم آموزشی با کمتازیا به خاطر داشته باشید، اتصال بخشهای مختلف آموزش به یکدیگر است. به طور مثال، به هنگام آموزش رئوس مطالب مختلف، بعد از پایان هر مطلب میتوانید با بهرهگیری از جلوههای تصویری مخصوص، مطالب را به یکدیگر متصل کنید. این کار موجب افزایش پیوستگی مطالب خواهد شد و یک ارائه روان را به همراه خواهد داشت.

برای اضافه کردن چنین افکتهایی باید از افکتهای انتقالی (Transitions (کمک بگیرید. روی بخش Transitions کلیک کنید تا فهرست افکتهای Transition برای شما نشان داده شوند.اگر نشانگر ماوس را روی هرکدام از آنها نگهدارید،پیشنمایی از افکت مربوطه نشان داده خواهد شد.

روی افکت انتخابی کلیک کنید. با کشیدن افکت انتخابی و انتقال آن به تایمالین، مناطقی در تایمالین که میتوانید افکت مورد نظر را بر آن اعمال کنید، با رنگی متفاوت نشان داده شدهاند. در نهایت، افکت مورد نظر را روی ترک انتخابی قرار دهید.

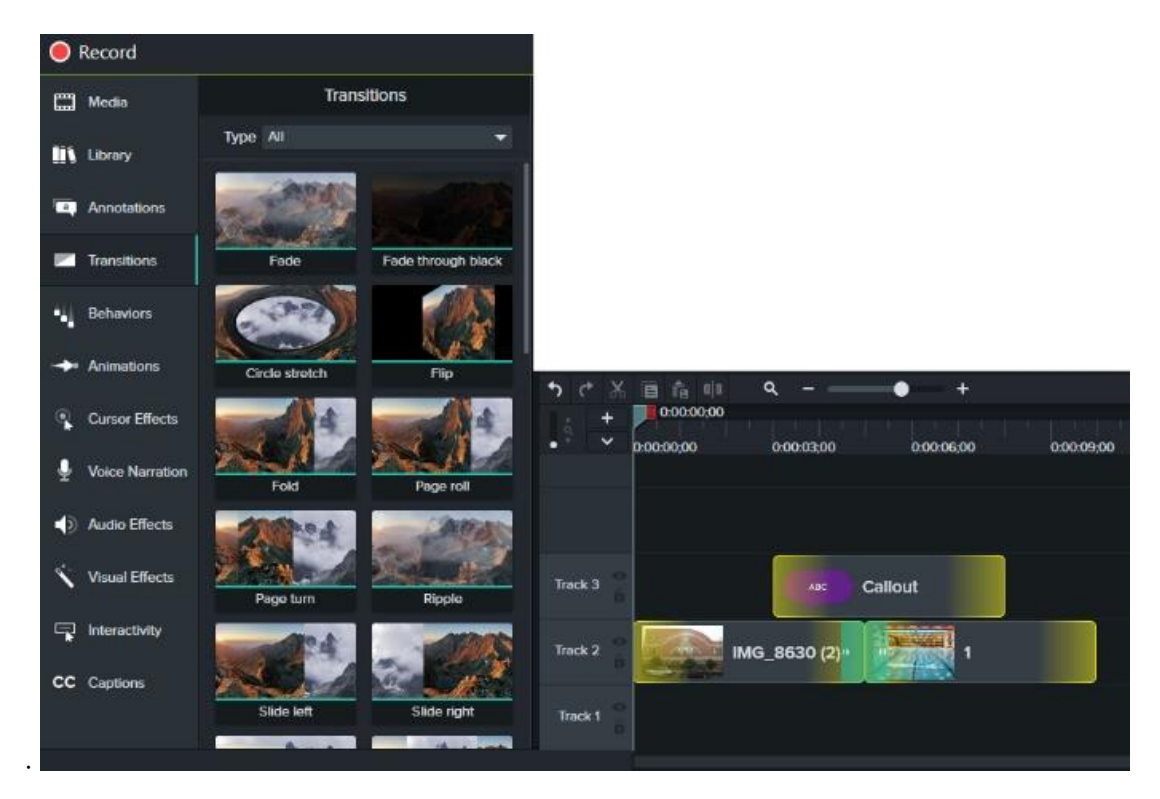

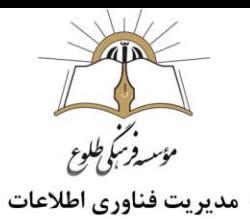

## <span id="page-15-0"></span>transition **افزودن**

- -1 برای افزودن transition ابتدا روی یکی از موارد در پنل tools کلیک کرده و آن را به timeline درگ کنید.
	- -2 محلی که transition می تواند قرار بگیرد highlight شده و در آنجا می توانید آن را رها کنید.
		- -3 برای جابه جایی transition آن را درگ کرده و برای حذف آن ، کلید Delete را فشار دهید.
			- **پویانمایی و محترک سازی)** Behavior**)**

برای سفارشی کردن و تغییر دادن سبک (Style) اشیایی که در پروژه ی خود ایجاد کرده اید ،کاربرد دارد.

<span id="page-15-2"></span><span id="page-15-1"></span>**آشنایی با** Behavior

Behavior در کمتازیا انیمیشن های پیش ساخته است که به راحتی سفارشی می شوند. رفتارها)Behavior )در کمتازیا شامل پویانمایی های حرفه ای و با کیفیت هستند.

شما می توانید رفتارها را به راحتی با کشیدن و رها کردن به ویدئوی خود اضافه کنید.

<span id="page-15-3"></span>**افزودن پویانمایی**

-1 زبانه ی Behaviors را از پنل tools باز کنید.

-2 سپس با کلیک و درگ، رفتار مورد نظر را به ویدئوی موجود در timeline یا ویدئوی پیش نمایش، اضافه کنید.

به همین ترتیب می توانید رفتارهای بیشتر را به ویدئوی خود اضافه کنید.

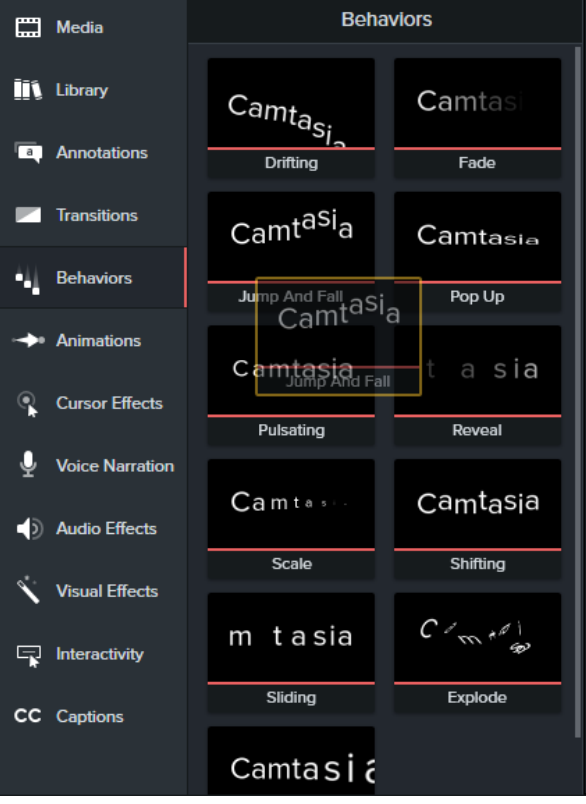

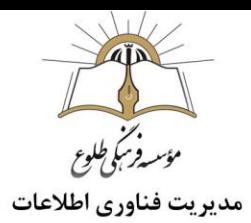

<span id="page-16-0"></span>Behavior **تنظیمات**

برای سفارشی کردن یک رفتار پس از افزودن آن، از پنل Properties زبانه ی Behaviors را انتخاب کنید.

**نکته** :اگر می خواهید تمام کلیپ هایی که یک رفتار دارند را در یک زمان تغییر دهید ، کلیپ ها را انتخاب کنید.پس از انتخاب کلیپ ها، پنل Properties را باز کرده و به Behavior تغییر بدهید، تا تغییرات به همه اعمال شود.

# تنظيم مركات يايانى

## تنظيم مركات ميانى

## تنظيم مركات ورودى

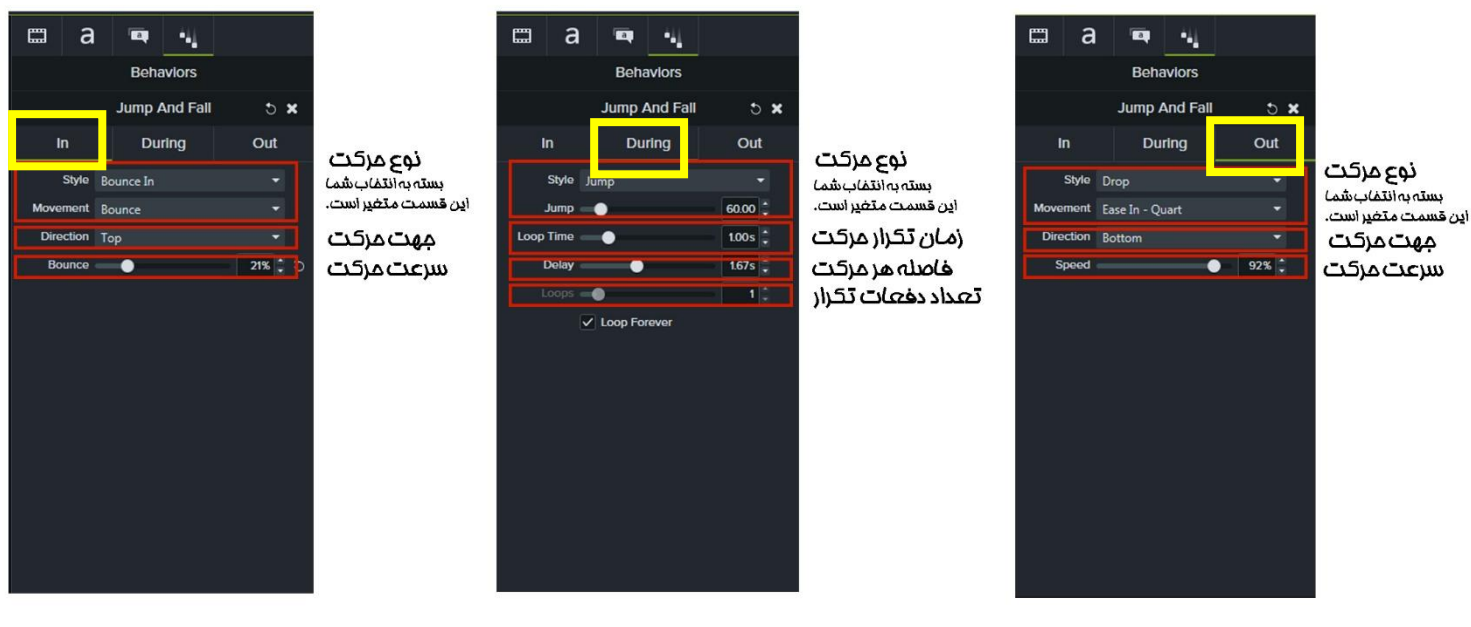

## <span id="page-16-1"></span>**زوم کردن و انیمیشنها در کمتازیا**

به هنگام تدریس یک مبحث آموزشی، ممکن است نیاز داشته باشید تا بخشهایی از صفحه نمایش خود را، لحظاتی برای مخاطب خود بزرگتر کنید. این مورد در آموزش نرمافزارهای کامپیوتری به وفور دیده میشود به خصوص زمانی که مدرس بخواهد روند یک کار را به درستی و مرحله به مرحله توضیح دهد. برای اینکه از قابلیت zoomکمک بگیرید. در پنل ابزار روی Animations کلیک و از فهرست باز شده، «Pan-n-Zoom«را انتخاب کنید.

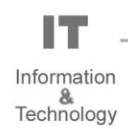

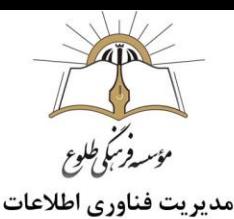

کار با این بخش بسیار ساده است. فلش تایمالین را در محل مورد نظر خود قرار دهید. حال با استفاده از ابزارهای موجود، اندازه صفحه و به کمک اسالیدر «Zoom «میزان بزرگنمایی تصویر را تنظیم و در نهایت، به کمک آیکون ایجاد شده در تایمالین، زمان مورد نیاز خود را مشخص کنید.

شما می توانید فلش را با بزرگ و کوچیک کردن زمان نمایش کم و زیاد کنید.

با انتخاب فلش و فشردن کلید delete قابلیت انیمیشن پاک می شود.

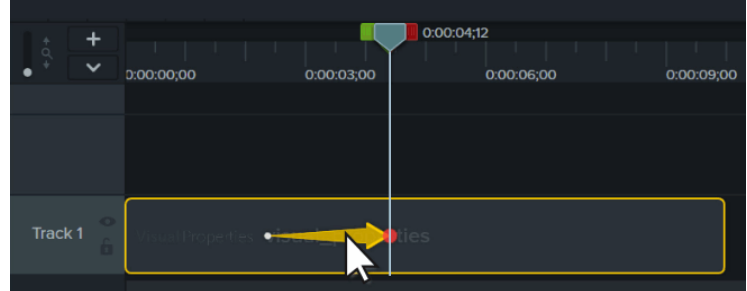

<span id="page-17-0"></span>**انیمیشن )**animation**)چیست؟**

انیمیشن مجموعه ای از رفتارها و تغییرات بصری از حالتی به حالت دیگر است. این تغییرات یک حرکت خاص را به یک آبجکت اعمال می کند.

در کمتازیا ، انیمیشن بصورت یک فلش مستقیم روی ویدئو ظاهر می شود.

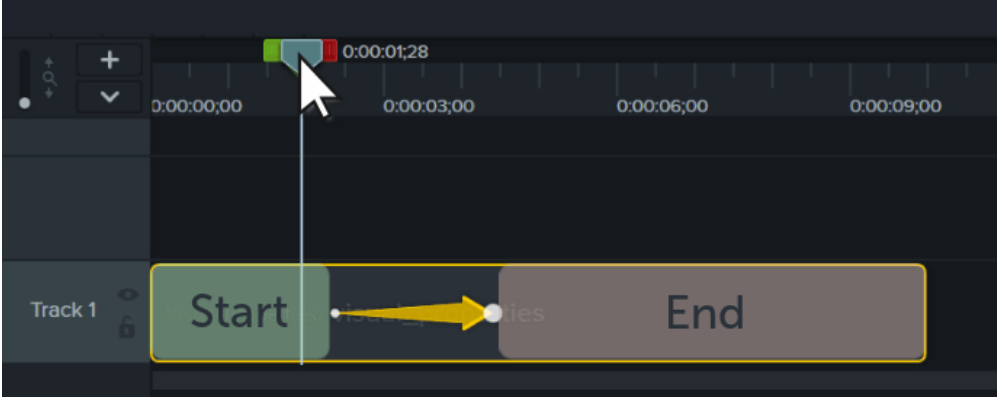

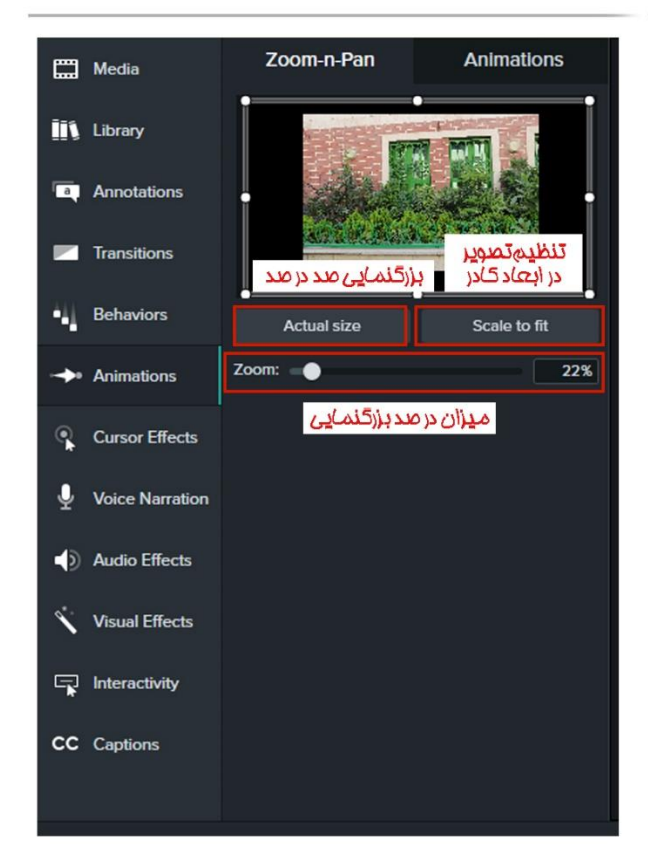

#### <span id="page-18-0"></span>**ایجاد انیمیشن Animation**

- 1( در تب انیمیشن موس خود را بر روی گزینه ها نگه دارید تا جلوه های حرکتی را مشاهده کنید.
	- 2( پس از انتخاب پویانمایی آن را بر روی عکس یا فیلم خود درگ کنید.
- 3( پویانمایی به صورت یک فلش زرد رنگ ظاهر می شود که شما می توانید با کشیدن دو سر آن زمان حرکت را معین کنید.
	- **نکته :** با افزودن انیمیشن در کمتازیا می توانید برای آبجکت ها و اشیای مورد نظر رفتار خاصی تعریف کرده و آن ها را مطابق با سلیقه ی خود در طول پخش ویدئو به حرکت در آورید.

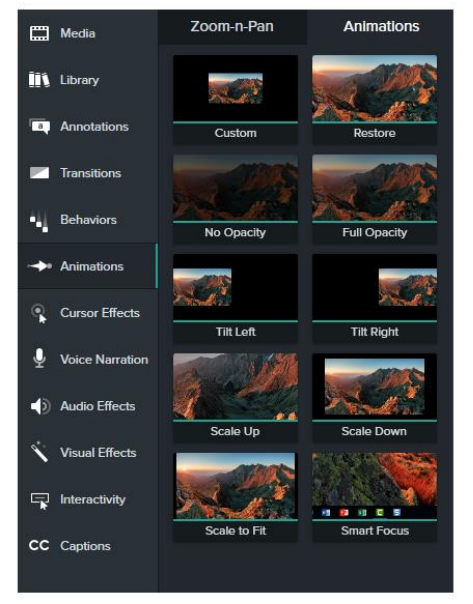

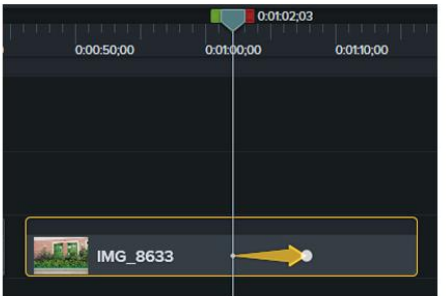

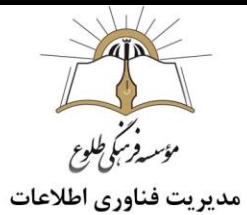

#### <span id="page-19-0"></span>(Cursor Highlight) **موس نشانگر**

در بسیاری از آموزشهای ویدیویی، از ماوس برای بیان و نشاندادن مطالب مختلف بهره میگیرند. در این بخش نحوه نمایش نشانگر ماوس در آموزش ویدیویی شرح داده می شود. برای این کار در پنل ابزار، روی گزینه «Effects Cursor« کلیک کنید. بعد از کلیک، همانطور که در تصویر زیر نیز نشان داده شده است، فهرستی شامل سه بخش نمایش داده خواهد شد.

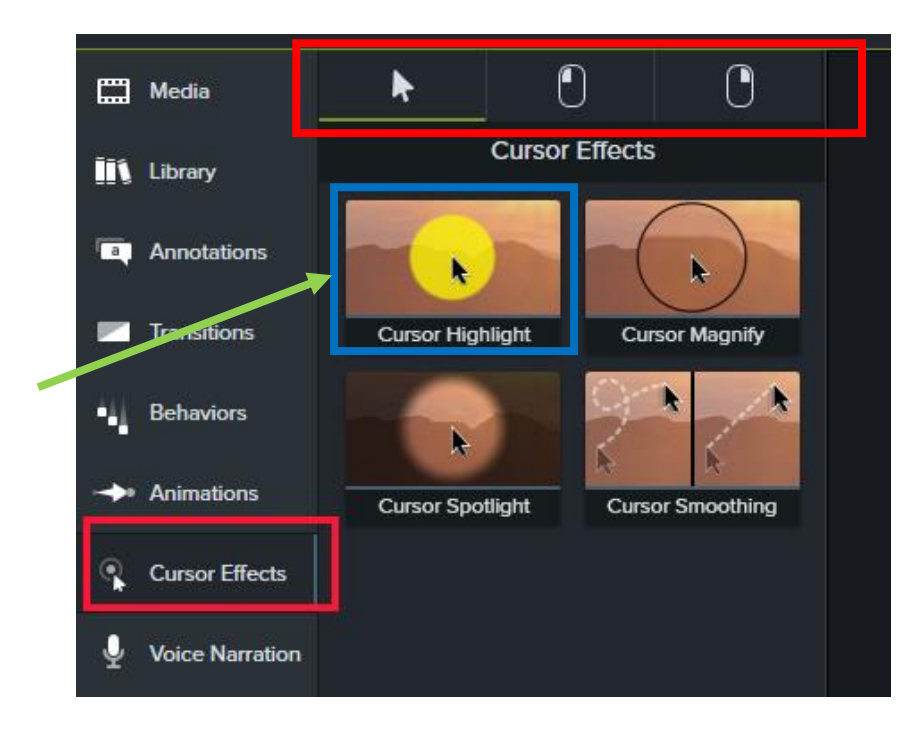

برای نمایش نشانگر ماوس، بخش (Highlight Cursor (را انتخاب کنید و با نگهداشتن کلید ماوس، آن را به تایمالین منتقل کنید. با این کار، تمامی حرکات ماوس در صفحه نمایش نشان داده خواهند شد.

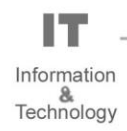

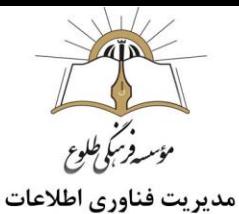

برای اینکه حرکات تند و سریع ماوس را به حرکاتی روان تبدیل کنید میتوانید از امکان «Smoothing Cursor« کمک بگیرید. گزینههای دیگری نیز وجود دارند که با انتخاب هریک از آنها، تنظیم تمرکز بر روی حرکات ماوس امکانپذیر است.

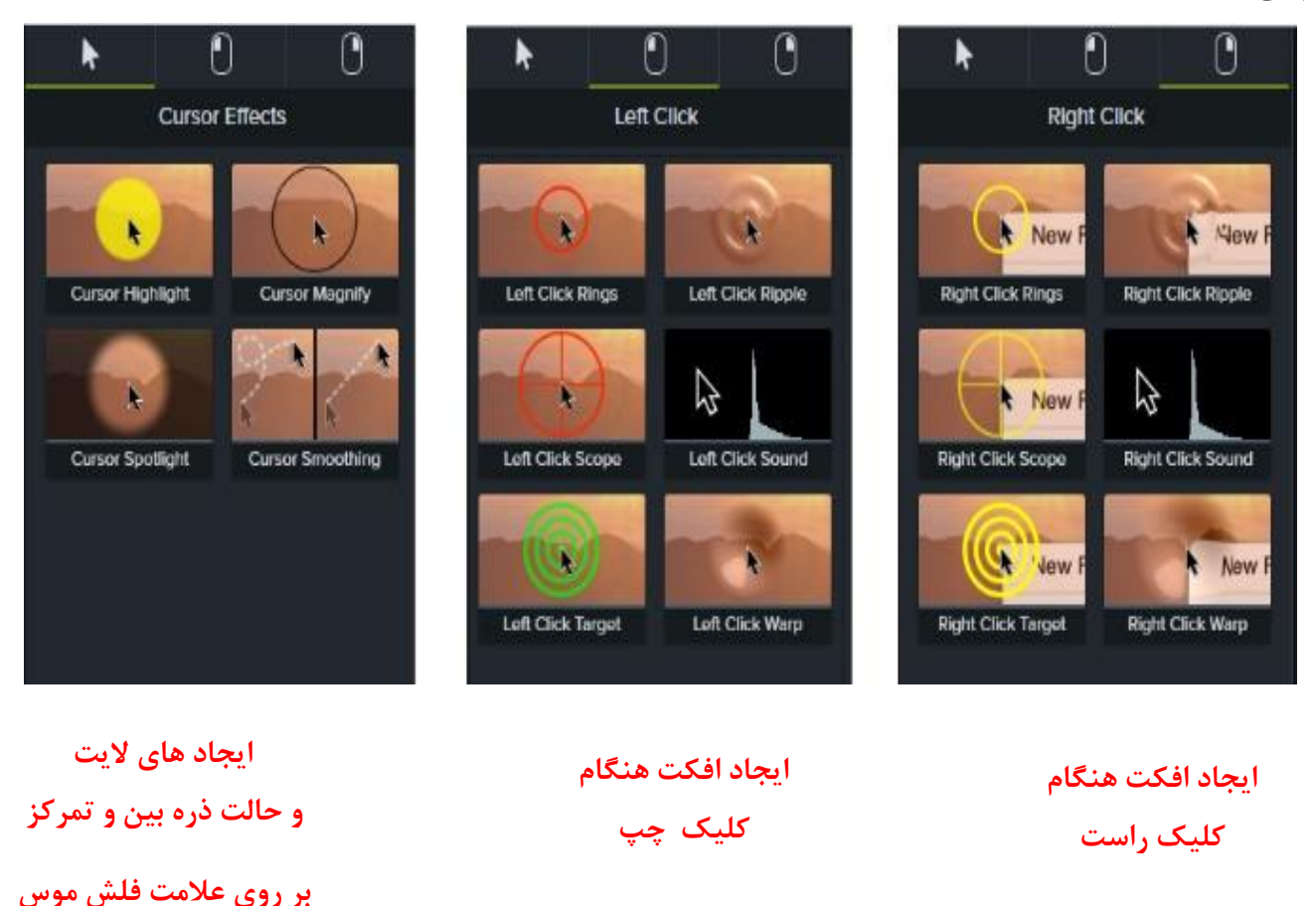

**تهیه و تنظیم: تیر ماه 1399**

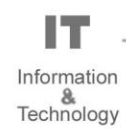

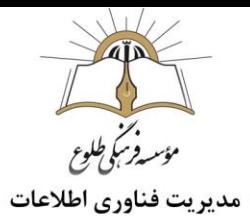

**تمرین :1** از صفحه مانیتور خود فیلم برداری کنید.فایل را ذخیره کنید سپس فایل را به timeline درگ کنید .حال در پنل ابزار با استفاده از Effects Cursor،برای هر قسمت از فیلم یکی از 4 گزینه(smoothing،spotlight،magnify،highlight) را اعمال کنید و نتیجه کار را ببینید.

**تمرین :2** از صفحه مانیتور خود فیلم برداری کنید.فایل را ذخیره کنید سپس فایل را به timeline درگ کنید . حال در پنل ابزار با استفاده از behavior،به ابتدا ،در طی فیلم و انتها ،سبک (style) دهید .سایر خصوصیات را تغییر دهید و نتیجه کار را مشاهده کنید .

**تمرین:3** از صفحه مانیتور خود فیلم برداری کنید.فایل را ذخیره کنید سپس فایل را به timeline درگ کنید . حال در پنل ابزار ،animation را برگزینید ،و قسمت هایی از فیلم را برای توجه بیشتر مخاطبین زوم کنید .

**تمرین:4** از کتابخانه یک قالب آماده را انتخاب و تنظیمات آن را تغییر دهید و در آخر در کتابخانه به عنوان فایل پیش فرض ذخیره کنید.

**باسپاس از همکاری شما بزرگواران**

 **حوزه فناوری اطالعات**